# FIELD REFERENCE GUIDE

GCS900 Grader Version 13.1

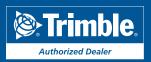

YOUR CONSTRUCTION TECHNOLOGY PROVIDER

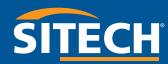

## **TRAINING CHECKLIST**

| <u>Training Checklist</u>        | Page # |
|----------------------------------|--------|
| CB460 Control Box Layout         | 3      |
| Grader Training Display Settings | 4      |
| Sensor Calibration Test          | 6      |
| Check Blade Wear                 | 7      |
| Load Design                      | 8      |
| Verify System Accuracy           | 9      |
| Vertical Offset                  | 10     |
| Horizontal Offset                | 11     |
| Vertical Guidance                | 13     |
| Cut and Fill Site Map            | 14     |
| Lane Guidance                    | 15     |
| GPS + Sonic Set-Up               | 16     |
| UTS Set-Up                       | 17     |
| UTS + Sonic Set-Up               | 18     |
| Sensor Calibration               | 19     |
| Lift Valve Calibration           | 20     |
| Side Shift Valve Calibration     | 21     |
| Connect to Wi-Fi                 | 22     |
| TCC Settings                     | 23     |
| Configure Remote Assistant       | 24     |
| Wireless Data Sync               | 25     |
| Start Remote Assistant           | 26     |
| Connect to IBSS Base GCS900      | 27     |

#### **Training Acknowledgement:**

Customer Signature

# TABLE OF CONTENTS

| Field Reference Guide            | Page # |
|----------------------------------|--------|
| CB460 Control Box Layout         | 3      |
| Grader Training Display Settings | 4      |
| Sensor Calibration Test          | 6      |
| Check Blade Wear                 | 7      |
| Load Design                      | 8      |
| Verify System Accuracy           | 9      |
| Vertical Offset                  | 10     |
| Horizontal Offset                | 11     |
| Vertical Guidance                | 13     |
| Cut and Fill Site Map            | 14     |
| Lane Guidance                    | 15     |
| GPS + Sonic Set-Up               | 16     |
| UTS Set-Up                       | 17     |
| UTS + Sonic Set-Up               | 19     |
| Sensor Calibration               | 20     |
| Lift Valve Calibration           | 21     |
| Side Shift Valve Calibration     | 22     |
| Connect to Wi-Fi                 | 23     |
| TCC Settings                     | 24     |
| Configure Remote Assistant       | 25     |
| Wireless Data Sync               | 26     |
| Start Remote Assistant           | 27     |
| Connect to IBSS Base GCS900      | 28     |

# **CONTROL BOX LAYOUT**

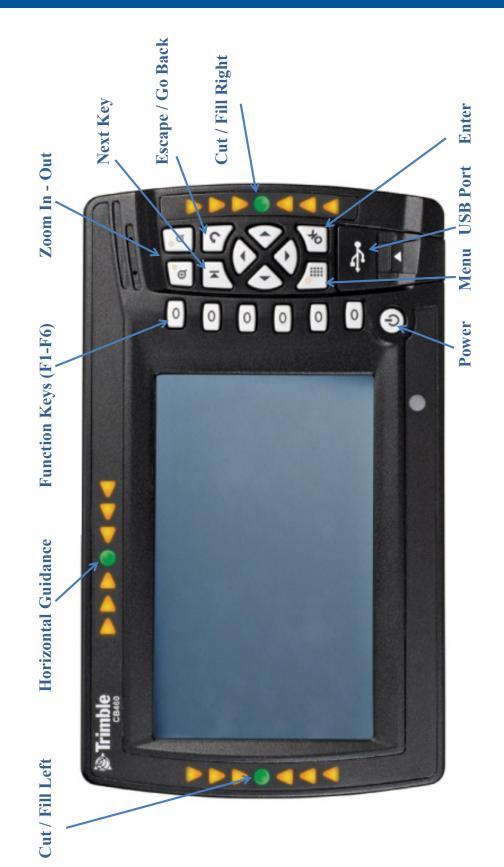

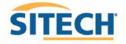

#### **GRADER TRAINING DISPLAY SETTINGS**

#### The Control Box must be in Manager's Mode

- 1. Press **"Menu"**
- 2. Select "GNSS Accuracy" and Press "OK"
- 3. Press and Hold "F6" and Press "F2" Medium Mode
- 4. Change "GPS Horizontal error limit:" to "0.30ft or 0.090m" and Press "Next"
- 5. Change "GPS Vertical error limit:" to "0.30ft or 0.090m" and Press "OK" Twice
- 6. Select "Guidance Method" and Press "OK"
- 7. Use Arrow to change Adjust cut to avoid overcut: to "NO" and Press "OK"
- 8. Select "Increment Switch Adjustment" and Press "OK"
- 9. Change Vertical offset increment: "0.00" and Press "OK"
- 10. Select "Text Items" and Press "OK"
- 11. Press "F1" and <u>Uncheck each Item checked</u>
- 12. Press "F1" is to select "Cut/Fill Left", "Station" and "Cut/Fill Right" (select in order)
- 13. Press "F3" Cross-Section
- 14. Press "F1" and Uncheck each Item checked
- 15. Press "F1" 🖾 to select "Cut/Fill Left", "Station" and "Cut/Fill Right" (select in order)
- 16. Press "F4" Profile View
- 17. Press "F1" and <u>Uncheck each Item checked</u>
- 18. Press "F1" is to select "Cut/Fill Left", "Station" and "Cut/Fill Right" (select in order)
- 19. Press "F5" Text View 1

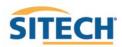

#### **GRADER TRAINING DISPLAY SETTINGS**

- 20. Press "F1" and Uncheck each Item checked
- 21. Press "F1" to select "Design Elev.(3D)", "Design XSlope (3D)", "Design Mainfall (3D)" "Satellites (3D)" and "V. GNSS Err (3D) (select in order)
- 22. Press "F6" Text View 2
- 23. Press **"F1"** and <u>Uncheck each Item checked</u>
- 24. Press "F1" is select "Northing (3D)", "Easting (3D)", "Elevation (3D)", "Cross Slope" and "Mainfall" (select in order)
- 25. Press "OK"
- 26. Select "Save Settings" and Press "OK"
- 27. Select "Display Settings" and Press "OK"
- 28. Enter Operator's Name such as "Joe G" and Press "OK"
- 29. Press **"ESC"** twice to return to operating screen

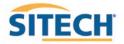

#### **GRADER SENSOR CALIBRATION TEST**

- 1. Move Grader to a hard flat surface (concrete or asphalt is preferred)
- 2. Square Blade to and mark ground at each Blade Tip
- 3. Press "Next" until Cross Slope (%) is displayed
- 4. Square Blade to Chisel Marks
- 5. Lower the blade to the ground and float the hydraulics
- 6. Record Cross Slope (%)
- 7. Rotate Blade to the right approx. 30° and float the hydraulics
- 8. Rotate Blade to the left approx. 30° and float the hydraulics
- 9. Turn Grader around and repeat the 3 positions
- 10. Cross Slope accuracy should match readings within +/- 0.2%

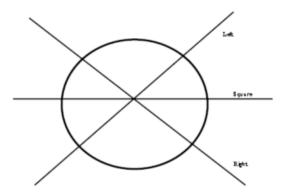

If the readings are greater than +/- 0.2% a new Sensor Calibration is required

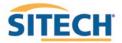

## CHECK BLADE WEAR

- 1. Press **"Menu"**
- 2. Select "Blade Wear" and Press "OK"
- 3. Measure from Center of Cutting Edge Bolts to Bottom of Blade
- 4. Do not use **Bolt at Blade Tip**
- 5. Enter **Distance** and Press "**OK**"
- 6. Press **"ESC"** to return to operating screen

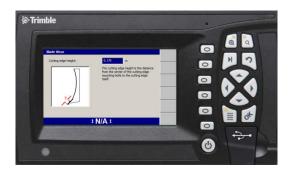

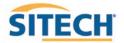

## LOAD DESIGN

- 1. Press **"Menu"**
- 2. Select "Select Design" and Press "OK"

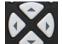

3. Use Arrows to highlight **Design** and Press "**OK**"

| Select Design File                                                                      |                                   | New<br>Level |       |
|-----------------------------------------------------------------------------------------|-----------------------------------|--------------|-------|
| Alignment Dual slope<br>Alignment Single slope<br>Training Haul Rd<br>Training Pipeline | Road<br>Road<br>Slope<br>3D Lines | New<br>Slope |       |
| Training Road<br>Training Site<br>Training Site 2                                       | Road<br>SVD<br>SVD                | New<br>Map   |       |
| Training Wide Rd<br>[None]                                                              | SVD                               |              |       |
|                                                                                         |                                   |              |       |
| 2+                                                                                      | 0.00FT <b>‡</b>                   | _            | o ->• |
|                                                                                         |                                   |              |       |

4. Press **"ESC"** to return to the operating screen

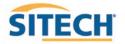

## **VERIFY GRADER SYSTEM ACCURACY**

Verify the system accuracy at the start of each work day using a Permanent Bench Point

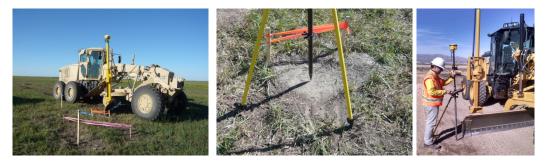

- 1. Move machine to **Bench Point** with the **Blade low to the ground**
- 2. Position Blade Tip over Bench Point
- 3. Press "Next" until Text Screen 2 is displayed
- 4. Verify correct Blade Tip is selected Press "F1" to change Blade Tip

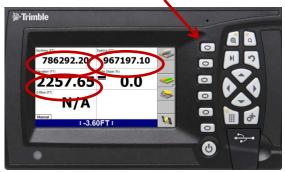

- 5. Verify Northing, Easting and Elevation are correct (add distance above Bench Point)
- 6. See Supervisor if **Northing** and **Easting** do not match
- 7. See Supervisor if Elevation does not match Press "Next"

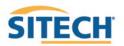

## **VERTICAL OFFSET**

- 1. Press **"F4"** to enter Horizontal and Vertical Offset
- 2. Press "F6" until Vertical Offset is displayed at the top left of screen
- 3. Enter Vertical Offset and Press "F2" 😒 to select above or below Design

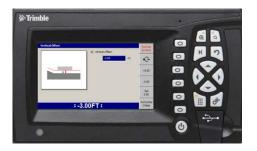

- 4. Press "OK" to return to operating screen
- 5. Vertical Offset is displayed at the bottom of the screen

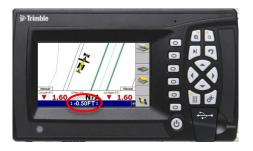

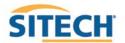

## **HORIZONTAL OFFSET**

- 1. Press **"F4"** to enter Horizontal and Vertical Offset
- 2. Press "F6" until Horizontal Offset is displayed at the top left of screen

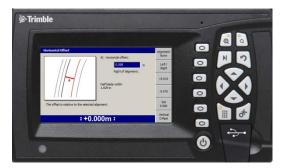

3. Press "F1" Alignment:

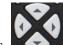

4. Use Arrows **K** to Select **[Plan Line]** if list is displayed and Press **"OK"** 

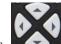

5. Use Arrows to Select Line Offset and Press "F1" Select

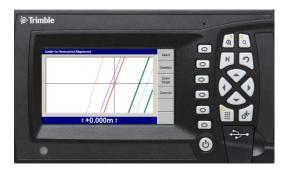

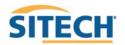

## **HORIZONTAL OFFSET**

6. Press "OK" and enter Offset distance

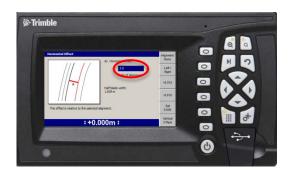

- 7. Press "F2" Select Offset to be Left or Right of the line (-3.00 is Left)
- 8. Press **"OK"** to return to operating screen

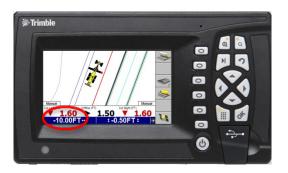

9. Horizontal Offset is highlighted in red

10. Press **"F1" I** to change **Blade Left** or **Right** 

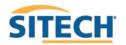

## VERTICAL GUIDANCE

- 1. Press **"Menu"**
- 2. Press "Guidance Method" and Press "OK"
- 3. Change Adjust cut to avoid overcut: to "NO"
- 4. Press "F1" for Change Method
- 5. Select Method from list and Press "OK"
- 6. Press "OK" to accept change
- 7. Press **"ESC"** to return to operating screen

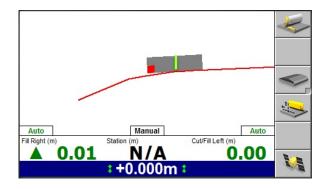

**One Point Center** is the default setting used for long or wide surfaces. It also allows for shaping crowns by holding the slope past the crown- point.

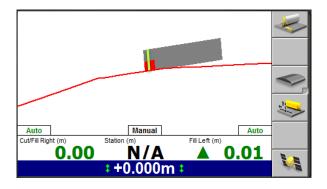

**One Point Focus** is used for narrow surfaces such as shoulders or slopes.

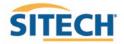

#### CUT AND FILL SITE MAP

- 1. Press "Menu" and select "Mapping/Recording Settings" Press "OK"
- 2. Change "Mapping for the main screen views" to "Yes" scroll down list
- 3. Change "Blade tip mapping" to "Auto + forward" and Press "OK"
- 4. Select "Main Screen views" and Press "OK"
- 5. Under Active views select Cut/Fill "Yes"
- 6. Under Main Screen Softkeys select Softkey 5 "Mapping On/Off/Auto" and Press "OK"
- 7. Press "Esc" to Main Screen
- 8. Press **"F5"** until Automatic is displayed
- 9. Press "Next" until Plan View with Cut/Fill Scale is displayed

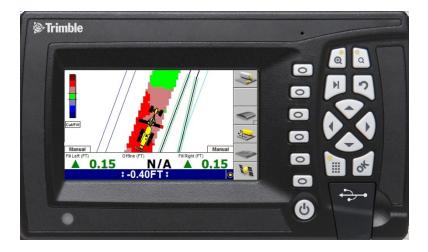

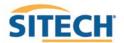

## LANE GUIDANCE

1. Move Blade Tip with Focus over Lane to be Extended

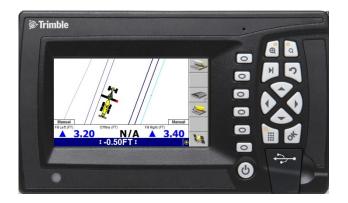

2. Press "F3" for Lane Guidance

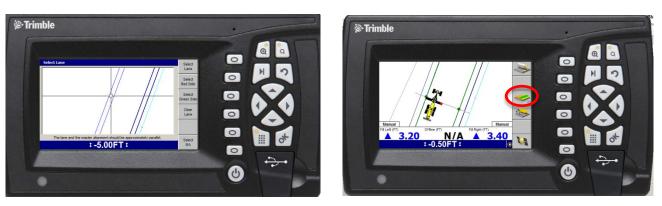

3. "F3" turns Lane Guidance Off and On

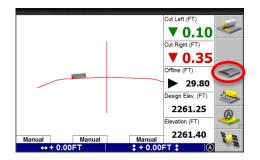

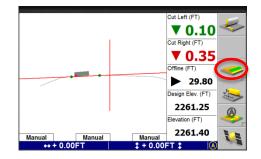

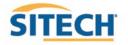

## **GPS + SONIC SET-UP**

- 1. Connect Sonic Tracer to Machine
- 2. Press "Menu"
- 3. Press "F4" repeatedly until "Mode: 3D UTS + Sonic" is displayed
- 4. Press **"ESC"** to return to operating screen
- 5. Press and Hold **"F5 "** to enter **Sonic Setup**
- 6. Lower Blade to finished grade and position Sonic Tracer over reference
- 7. Place 3D side of Blade in Auto
- 8. Press "F4" until Sonic On is displayed
- 9. Press "F5" to Bench Sonic Tracer
- 10. Press **"ESC"** to return to operating screen

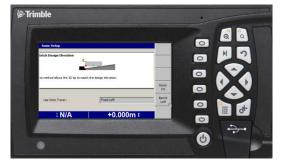

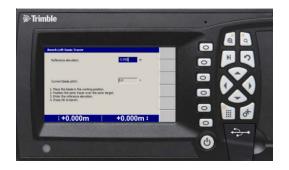

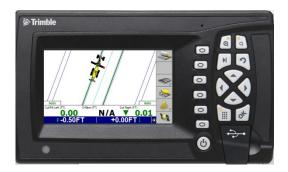

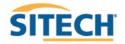

#### **UTS SET-UP**

- 1. Press "Menu"
- 2. Press **"F4"Mode** select **"3D UTS"** and Press **"ESC"**
- 3. Select "Calibrate Sensors" and Press "OK"
- 4. Select Electric mast(s) and Press "OK"
- 5. Press "F6" to Calibrate Mast
- 6. Press "F6" to Finish
- 7. Press **"ESC"** to return to Configuration screen
- 8. Press "F2" "Installation"
- 9. Select "Connectivity Settings" and Press "OK"
- 10. Select "Select Radio Band" and Press "OK"
- 11. Select "2400 MHz" and Press "OK"
- 12. Select "Machine Radio Configuration" and Press "OK"
- 13. Change "Channel" and "Network ID" to match UTS and Press "OK"
- 14. Press **"ESC"** twice to operating screen
- 15. Press **"F6"** ito Start UTS
- 16. With only one UTS set up, you will see one UTS highlighted in the lower window. Press"F3" to Start the UTS

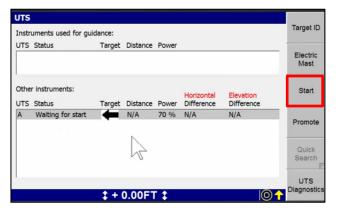

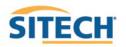

#### **UTS SET-UP**

17. Wait a few seconds for the UTS to start up, search and begin tracking. When the Target arrow and Distance value turn green, press **"F4"** to **Promote**.

| JTS Statu                | ts used for guida |        | Distance | Power |                          |                         |                  |
|--------------------------|-------------------|--------|----------|-------|--------------------------|-------------------------|------------------|
| JIS Statt                | 15                | Target | Distance | Power |                          |                         | Electric<br>Mast |
| Other instr<br>JTS Statu |                   | Target | Distance | Power | Horizontal<br>Difference | Elevation<br>Difference | Stop             |
| A Trac                   | king              | •      | 389 FT   | 70 %  | N/A                      | N/A                     | Promote          |
|                          |                   |        |          |       |                          |                         | Quick<br>Search  |

This moves the UTS into the upper window on the screen.

18. Check to make sure the UTS now appears in the Instruments used for guidance window:

| instruments used for | guidance: |          |           |            |            | Target ID        |
|----------------------|-----------|----------|-----------|------------|------------|------------------|
| JTS Status           | Target    | Distance | Power     |            |            |                  |
| A Track A            | -         | 389 FT   | 70 %      |            |            | Electric<br>Mast |
| Other instruments:   |           |          |           | Horizontal |            | Stop             |
| JTS Status           | ruiget    | Distance | · · · · · | Difference | Difference |                  |
|                      |           |          |           |            |            | Quick            |
|                      |           |          |           |            |            | Search           |

- 19. Press "OK" to return to the main Plan view.
- 20. Press and Hold **5** to open **Bench UTS** screen

Follow instructions to position Blade over Bench Point

- 21. Enter Elevation of Bench Point
- 22. Press "F5 Left or F6 Right" to Bench Blade

Drive to end of work area and check Blade Elevation on a Bench Point to verify Setup

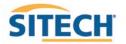

#### **UTS + SONIC SET-UP**

- 1. Connect Sonic Tracer to Machine
- 2. Press "Menu"
- 3. Press "F4" repeatedly until "Mode: 3D UTS + Sonic" is displayed
- 4. Press **"ESC"** to return to operating screen
- 5. Lower Blade to finished grade and position Sonic Tracer over reference
- 6. Place 3D side of Blade in Auto
- 7. Press and Hold **"F5 "** to enter **Sonic Setup**
- 8. Press "F4" until Sonic On is displayed
- 9. Press "F5" or "F6" to Bench Sonic Tracer
- 10. Press **"ESC"** to return to operating screen

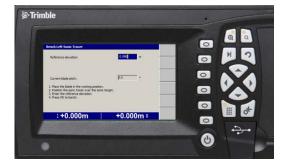

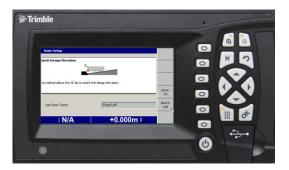

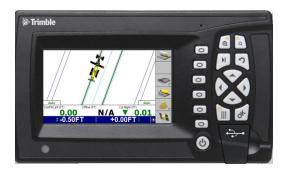

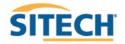

#### **GRADER SENSOR CALIBRATION**

#### The Control Box must be in Manager's Mode

- 1. Press "Menu"
- 2. Select "Blade Roll" and Press "OK"
- 3. Select "Yes" to allow Blade Roll operation and Press "OK"
- 4. Select "Calibrate Sensors" and Press "OK"
- 5. Select "Mainfall, Blade slope, Rotation sensors" and Press "OK"

#### Follow the instructions on each screen

6. **Position** and **Mark Blade/Tires** of the Grader

#### Use Float Function when positioning blade on ground

- 7. Press "Finished" when complete
- 8. Select "Blade Pitch Sensor" and Press "OK"

#### Vertically Plumb the Mast and Level Blade with a Spirit Level, Smart Level or Cell Phone App

- 9. Press "F6" or "OK" to calibrate
- 10. Press **"ESC"** wice to return to operating screen

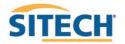

#### **GRADER LIFT VALUE CALIBRATION**

The **Control Box** must be in **Manager's Mode** to perform a **Valve Calibration** *Machine hydraulic oil must be at normal operating temperature and RPMs* 

- 1. Press "Menu"
- 2. Press **"F2"** for **Installation**
- 3. Select "Valve Calibration" and Press "OK"
- 4. Select Lift valves and Press "OK" (only required if auto Side Shift is installed)
- 5. Select "Left" valve and Press "OK"

#### Follow the instructions on each screen

- 6. Press **"OK"** when complete
- 7. Select "**Right**" valve and **Press** "**OK**"

#### Follow the instructions on each screen

- 8. Press **"OK"** when complete Press **"ESC"**
- 9. Press "F1" Config
- 10. Select "Save Settings" and Press "OK"
- 11. Select "Machine Settings" and Press "OK"
- 12. Verify "Name" of Grader such as "120M 4403162 GPS" if 01 is added to the name erase 01
- 13. Press "**OK**" and Press "**ESC**" vice to return to operating screen

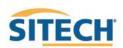

## **GRADER SIDE SHIFT VALVE CALIBRATION**

The Control Box must be in Manager's Mode to perform a Valve Calibration Machine hydraulic oil must be at normal operating temperature and RPMs

- 1. Press "Menu"
- 2. Press "F2" for Installation
- 3. Select "Valve Calibration" and Press "OK"
- 4. Select Sideshift valves and Press "OK"
- 5. Read Safety Warning and Press "OK"
- 6. Put Side-Shift and Lift to "Auto" Press "OK"
- 7. Press "F1" Left and Press and Hold "F6" Test and record how far the bladed shifted per second
- 8. Use Right Arrow to increase speed and Left Arrow to decrease speed
- 9. Adjust values until Blade shifts Left and Right at 25mm or 1" per second
- 10. Press **"OK"** when complete Press **"ESC"** return to **Configuration Menu**
- 11. Press "F1" Config
- 12. Select "Save Settings" and Press "OK"
- 13. Select "Machine Settings" and Press "OK"
- 14. Verify "Name" of Grader such as "120M 4403162 GPS" if 01 is added to the name erase 01
- 15. Press **"OK"** and Press **"ESC"** wice to return to operating screen

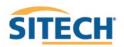

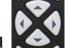

#### **CONNECT TO WIFI**

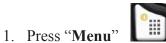

- 2. Press "F2" Installation
- 3. Select "Connectivity Settings" then press "OK"
- 4. Select "Wi-Fi Network" then press "OK"
- 5. Press "F1" New
- 6. Select the Wi-Fi you wish to connect to press "**OK**"
- 7. Enter "Pass Phrase"
- 8. Press "F6"
- 9. Press "F6" Finish
- 10. Select the Wi-Fi to connect to Press "OK"
- 11. Press 2 times to return to the main menu

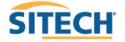

#### **TCC SETTINGS**

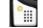

- 2. Press "F2" Installation
- 3. Select "Connectivity Settings" then press "OK"
- 4. Select "Connected Community Settings" then press "OK"
- 5. Enter "Device Password" then press "Next"
- 6. Enter "**Organization**" then press "**Next**"
- 7. "Filespace and Work Group Folder" should be left to default
- 8. Press "OK"
- 9. Press 2 times to return to them main screen

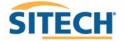

## **CONFIGURE REMOTE ASSISTANT**

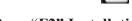

- 2. Press "F2" Installation
- 3. Select "Connectivity Settings" then press "OK"
- 4. Select "Remote Assistant Configuration" then press "OK"
- 5. Enter "Support Number"
- 6. Press "F1" Force Upgrade
- 7. Press "**OK**"
- 8. Press 2 times to return to them main screen

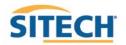

## WIRELESS DATA SYNC

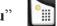

- 2. Press "F2" Installation
- 3. Select "Connectivity Settings" then press "OK"
- 4. Select "Wireless Data Sync" then press "OK"
- 5. Press "F1" Start
- 6. When synchronization is complete Press "ESC" 3 times to operating screen

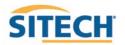

## **START REMOTE ASSISTANT**

- 1. Press "Menu"
- 2. Select "Remote Assistant" then press "OK"
- 3. Press "F1" Start
- 4. Once icon appears at the bottom of the screen the machine is connected
- 5. Press "ESC" 2 times 2 to return to them main screen

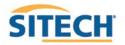

#### **CONNECT TO IBSS BASE STATION**

#### The Control Box must be in Manager's Mode

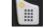

- 2. Press "F2" Installation
- 3. Select "Connectivity Settings" then press "OK"
- 4. Select "GNSS Base Configuration" then press "OK"
- 5. Select "IBSS-Remote Base"
- 6. Press "F1" Create New
- 7. Device Password and Organization should be populated if not see (TCC Settings Sheet)
- 8. Press "F6"
- 9. Select the Base from list and Press "F6"
- 10. Review IBSS Base Name and Press "F6" Finish
- 11. Select "IBSS Remote Base"
- 12. Use left or right arrow keys to select correct base name and Press "OK"
- 13. Press 2 times to return to operating screen

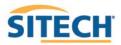

# Notes:

| <br> |
|------|
|      |
|      |
|      |
|      |
|      |
|      |
|      |
|      |
|      |
|      |
|      |
|      |
|      |
|      |
|      |
|      |
|      |
|      |
|      |
|      |
|      |
|      |
|      |
|      |
|      |
|      |
|      |
|      |
| <br> |
|      |
|      |
|      |
|      |
|      |
|      |
|      |
|      |
|      |
|      |
|      |
|      |
|      |
|      |
|      |
|      |
|      |
|      |
|      |
|      |
|      |
|      |
|      |
|      |
|      |
|      |
|      |
|      |
|      |
|      |
|      |
|      |
|      |
|      |
|      |
|      |
|      |
|      |
|      |
|      |
|      |
|      |
|      |
|      |
|      |
|      |
|      |
|      |

# Notes:

| <br> |
|------|
|      |
|      |
|      |
|      |
|      |
|      |
|      |
|      |
|      |
|      |
|      |
|      |
|      |
|      |
|      |
|      |
|      |
|      |
|      |
|      |
|      |
|      |
|      |
|      |
|      |
|      |
|      |
|      |
| <br> |
|      |
|      |
|      |
|      |
|      |
|      |
|      |
|      |
|      |
|      |
|      |
|      |
|      |
|      |
|      |
|      |
|      |
|      |
|      |
|      |
|      |
|      |
|      |
|      |
|      |
|      |
|      |
|      |
|      |
|      |
|      |
|      |
|      |
|      |
|      |
|      |
|      |
|      |
|      |
|      |
|      |
|      |
|      |
|      |
|      |
|      |
|      |
|      |

# **SERVICE & SUPPORT**

1835 S. MacDonald, Ste. 101 Mesa, AZ 85210

1-800-966-9749

sitechsw.com